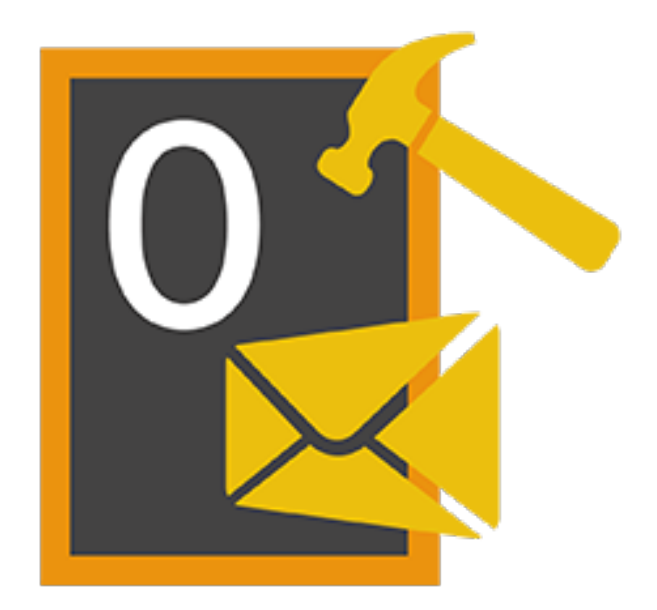

# **Stellar Phoenix Outlook PST Repair 8.0.0.0**

 **User Guide**

# **Overview**

**Stellar Phoenix Outlook PST Repair** offers a complete solution to repair damaged Microsoft Outlook Personal Storage (PST) files.

The software repairs corrupt PST files and restores all its content such as e-mails, attachments, contacts, calendars, tasks and journals. **Stellar Phoenix Outlook PST Repair** scans and extracts data from a damaged PST file, repairs it and then saves it as a new usable PST file. To view repaired items, you need to import the new PST file into MS Outlook.

**Stellar Phoenix Outlook PST Repair** also ensures recovery of accidentally deleted e-mails that you have emptied from the deleted items folder. After recovering the PST file, the software shows its original content. All folders from the original PST file are shown along with their content in a three-pane structure.

## **What's New in this Version?**

- Support for MS Office 2016.
- New and enhanced GUI.
- Option to save and load scan information.

## **Key features:**

- Enables you to view messages in a 3-view format.
- Selective recovery of mails.
- Find option to search mails faster.
- Repairs e-mails, calendar entries, contacts, notes, tasks and journals from damaged PST files.
- Restores formatting from RTF and HTML messages.
- Repairs encrypted PST files.
- Repairs PST files larger than 2GB.
- Repaired file is saved as new PST file on any (including network) disk visible by the host operating system.
- Can save single mail messages in EML, MSG, RTF, HTML, and PDF format. Creates unique profile for individual PST files.
- Enhanced preview feature for calendars, tasks, journals, and contacts.
- Support for MS Office 2016 / 2013 / 2010 / 2007 / 2003.
- Right-click option to save emails in any one of the following formats from preview section itself MSG, EML, RTF, HTML, and PDF.
- Option to arrange scanned emails and messages as per Date, From, To, Subject, Type, Attachment, and Importance. You can also arrange the scanned emails in form of groups.

# **Getting Started**

**Stellar Phoenix Outlook PST Repair** repairs corrupt PST files and saves them to your preferred location. It shows the content of repaired PST file in a three-pane structure. After the scanning process, all the repaired emails, notes, journals, tasks, calendar entries and contacts can be viewed in **Stellar Phoenix Outlook PST Repair** window.

- Installation Procedure
- Launching the Software
- User Interface
- Ordering the Software
- Registering the Software
- Transfer License
- Updating the Software
- Stellar Support

# **Installation Procedure**

Before installing the software, ensure that your system meets the minimum system requirements.

## **Minimum System Requirements**

- **Processor**: Pentium Class
- **Operating System**: Windows 10 / Windows 8.1 / Windows 8 / Windows 7 / Windows Vista / Windows XP
- **Memory**: 1 GB
- **Hard Disk:** 100 MB of free space
- **MS Outlook**: 2016 / 2013 / 2010 / 2007 / 2003

## **To install the software:**

- 1. Double-click **StellarPhoenixOutlookPSTRepair.exe** executable file to start installation. **Setup - Stellar Phoenix Outlook PST Repair** dialog box is displayed.
- 2. Click **Next**. **License Agreement** dialog box is displayed.
- 3. Choose **I accept the agreement** option. **Next** button will be enabled. Click **Next**. **Select Destination Location** dialog box is displayed.
- 4. Click **Browse** to select the destination path where the setup files will be stored. Click **Next**. **Select Start Menu Folder** dialog box is displayed.
- 5. Click **Browse** to provide path for program's shortcuts. Click **Next**. **Select Additional Tasks** dialog box is displayed.
- 6. Select check boxes as per your choice. Click **Next**. **Ready to Install** dialog box is displayed.
- 7. Review your selections. Click **Back** if you want to change them. Click **Install** to start installation. The Installing window shows the installation process.
- 8. On completion of the installation process, **Completing the Stellar Phoenix Outlook PST Repair Setup Wizard** window is displayed. Click **Finish**.

**Note**: *Clear Launch Stellar Phoenix Outlook PST Repair check box to prevent the software from launching automatically.* 

# **Launching the Software**

**To launch Stellar Phoenix Outlook PST Repair in Windows 10:**

- Click Start icon -> All apps -> **Stellar Phoenix Outlook PST Repair** -> **Stellar Phoenix Outlook PST Repair** . Or,
- Double click **Stellar Phoenix Outlook PST Repair** icon on the desktop. Or,
- Click **Stellar Phoenix Outlook PST Repair** tile on the home screen.

**To launch Stellar Phoenix Outlook PST Repair in Windows 8.1 / 8:**

- Click **Stellar Phoenix Outlook PST Repair** tile on the home screen. Or,
- Double click **Stellar Phoenix Outlook PST Repair** icon on the desktop.

**To launch Stellar Phoenix Outlook PST Repair in Windows 7 / Vista / XP:**

- Click Start -> Programs -> **Stellar Phoenix Outlook PST Repair** -> **Stellar Phoenix Outlook PST Repair**. Or,
- Double click **Stellar Phoenix Outlook PST Repair** icon on the desktop. Or,
- Click **Stellar Phoenix Outlook PST Repair** icon in Quick Launch.

# **User Interface**

**Stellar Phoenix Outlook PST Repair** has a simple and easy to use Graphical User Interface (GUI). The GUI of Stellar Phoenix Outlook PST Repair resembles the GUI of MS Office 2016.

After launching the software, the main user interface appears as shown below:

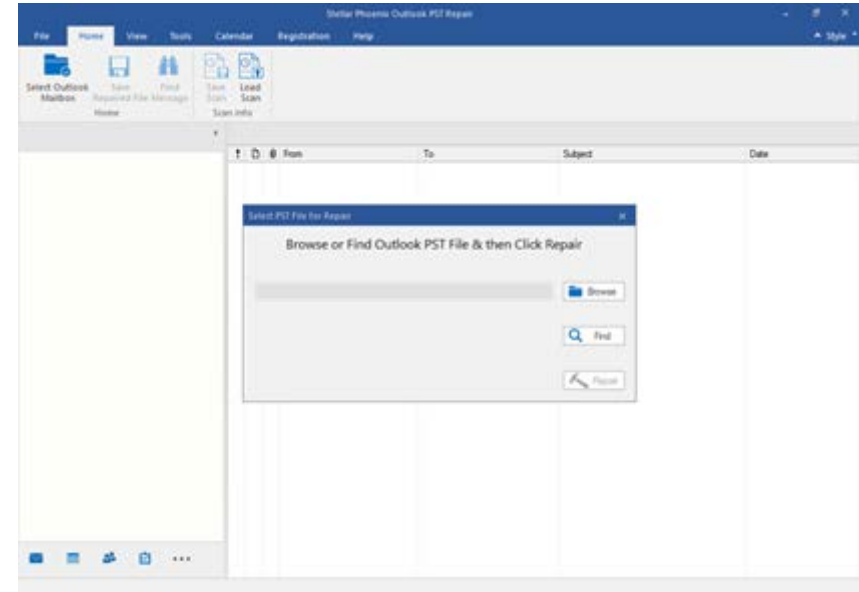

The user interface contains menus and buttons that allow you access various features of the software with ease.

When you start **Stellar Phoenix Outlook PST Repair**, the **Select PST File for Repair** dialog box opens as shown below:

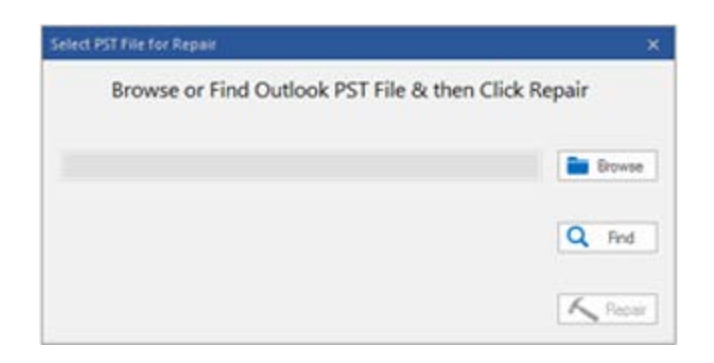

To select a PST file, click on **Select Outlook Mailbox** button. **Select PST File for repair** dialog box will appear Click Browse and select the PST file that needs to be repaired and then click **Repair** to start the repairing process.

**Stellar Phoenix Outlook PST Repair** also allows you to search for PST files, in case you don't know the location of the PST files to be repaired. Click on **Find** button, **Find PST File** dialog box opens. Use **Look in** to specify the drive in which you wish to search for PST files, and then click **Find** to search for files. Click **Repair** to start the repairing process.

# **Menus**

### **File**

### **Select Outlook Mailbox**

Opens Select PST File for Repair dialog box, using which you can select / search for PST files.

#### **Save Repaired File**

Saves the repaired PST file at your specified location.

#### **Exit**

Closes the application.

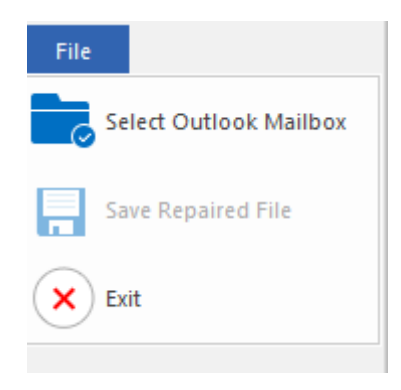

**File Menu**

#### **Home**

#### **Select Outlook Mailbox**

Opens Select PST File for Repair dialog box, using which you can select / search for PST files.

#### **Save Repaired File**

Saves the repaired PST file at your specified location.

#### **Find Message**

Use this option to search for specific emails and messages from the list of the scanned emails.

## **Save Scan**

Use this option to save the scanned information of files**.**

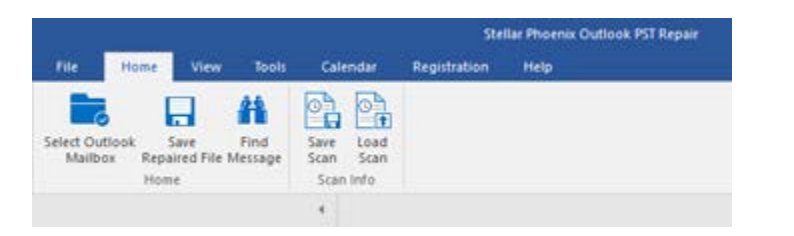

**Home Menu**

## **Load Scan**

Use this option to load the saved scan file.

### **View**

### **Switch Reading Pane**

Use this option to switch between horizontal and vertical views of the reading pane.

### **Log Report**

Stellar Phoenix Outlook PST Repair File Home Tools Calendar Registration Help I Ξ Switch Log<br>Reading Pane Report View

**View Menu**

Use this option to view the log report.

## **Tools**

**Update Wizard**

Use this option update your software

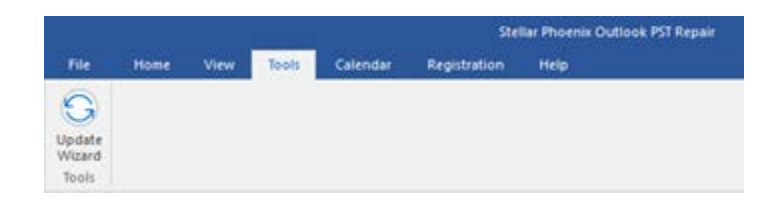

**Tools Menu**

### **Calendar**

### **Day**

Use this option to list all the entries of a particular day from the list of the scanned emails.

### **Work Week**

Use this option to list all the entries of a work week (from Monday to Friday).

### **Week**

Use this option to list all the entries of

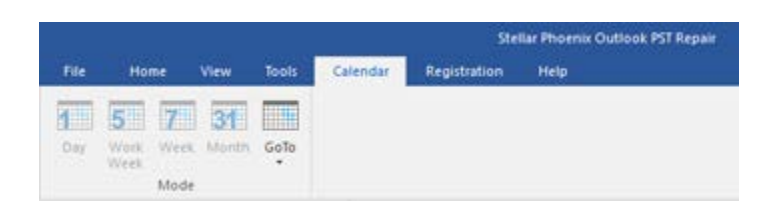

**Calendar Menu**

a week (from Monday to Sunday).

#### **Month**

Use this option to list all the entries of a particular month.

#### **GoTo**

Use this option to list all the entries of the current date or any particular date.

### **Registration**

#### **Register**

Use this option to register the software after purchasing the software.

### **Transfer License**

Use this option to transfer the license of the registered software to another computer.

### **Help**

#### **Help Topics**

Use this option to open the help manual of the software.

#### **Order**

Use this option to [buy](https://www.stellarinfo.com/email-repair/outlook-pst-repair/buy-now.php) **Stellar Phoenix Outlook PST Repair**.

### **Support**

Use this option to visit the [support](http://www.stellarinfo.com/support/)  [page](http://www.stellarinfo.com/support/) of [stellarinfo.com](http://www.stellarinfo.com/)

#### **Knowledge Base**

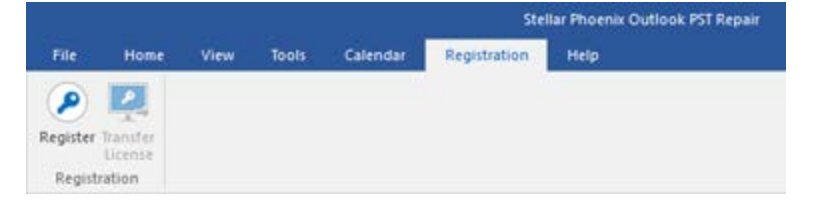

**Registration Menu**

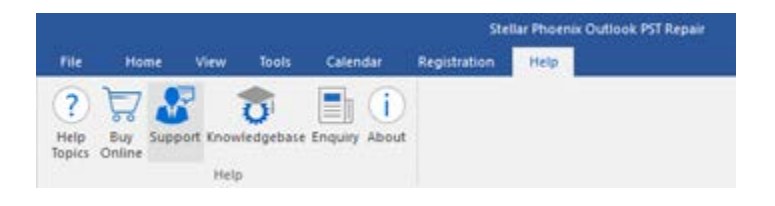

**Help Menu**

Use this option to visit the [Knowledge](http://www.stellarinfo.com/support/kb/)  [Base](http://www.stellarinfo.com/support/kb/) articles of [stellarinfo.com](http://www.stellarinfo.com/)

### **Enquiry**

Use this option to [submit enquiry](http://www.stellarinfo.com/support/enquiry.php) to [stellarinfo.com](http://www.stellarinfo.com/)

### **About**

Use this option to read information about the software.

### **Style**

Use this option to switch between various themes for the software, as per your choice. **Stellar Phoenix Outlook PST Repair** offers the following themes: **Office 2016 Colorful Theme, Office 2016 White Theme**

~ Style \*

· Office 2016 Colorful Theme Office 2016 White Theme

**Style Menu**

# **Buttons**

Stellar Phoenix Outlook PST Repair toolbar has following buttons / options:

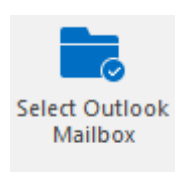

Click this button to open Select PST File for Repair dialog box.

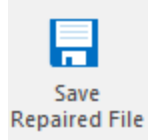

Click this button to save the repaired PST file to a location of your choice.

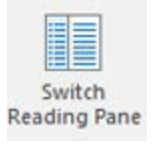

Click this button to switch between horizontal and vertical views of the reading pane. When you click on a folder in left-pane, by default, the right pane shows the details in horizontal columns position. You can click **Switch Reading Pane** icon to change the position to vertical columns.

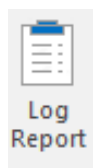

Click this button to view the **log report**, which contains the details of the repairing process.

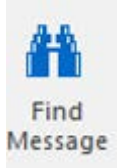

Click this button to open **Find Message** dialog box, using which you can search for specific emails using sender's email, recipient's email, subject, or date.

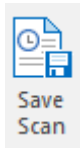

Click this button to save scanned information of files.

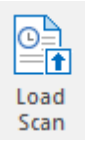

Click this button to load the saved scan files.

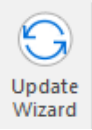

Click this button to update your software. Use this option to check for both, major and minor versions of the software.

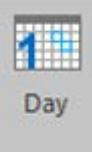

Click this button to list all the entries of one particular day from the list of the scanned emails.

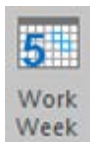

Click this button to list all the entries of a work week (from Monday to Friday).

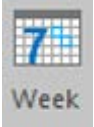

Click this button to list all the entries of a week (from Monday to Sunday).

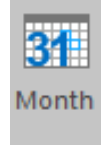

Click this button to list all the entries of a particular month.

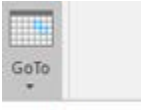

Click this button to list all the entries of the current date.

Today

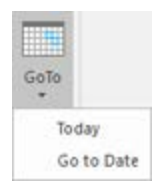

Click this button to list all the entries of a particular day (any single day except the current date).

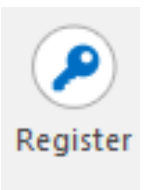

Click this button to register the software after purchasing.

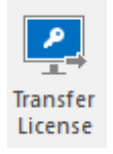

Click this button to transfer the license of the registered software to another computer.

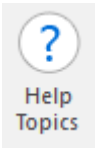

Click this button to open the help manual for **Stellar Phoenix Outlook PST Repair**.

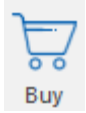

Click this button to purchase the software.

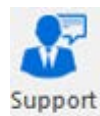

Click this button to open Stellar Information Technology Private Limited online support website.

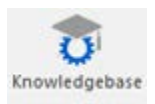

Click this button to visit the Knowledge Base articles of stellarinfo.com

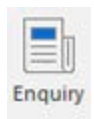

Click this button to submit an enquiry to stellarinfo.com

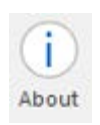

Click this button to read more information about the software.

# **Ordering the Software**

To know more about **Stellar Phoenix Outlook PST Repair**, click [https://www.stellarinfo.com/outlook-pst](https://www.stellarinfo.com/outlook-pst-file-recovery.php)[file-recovery.php](https://www.stellarinfo.com/outlook-pst-file-recovery.php)

To purchase the software online, please visit [https://www.stellarinfo.com/email-repair/outlook-pst](https://www.stellarinfo.com/email-repair/outlook-pst-repair/buy-now.php)[repair/buy-now.php](https://www.stellarinfo.com/email-repair/outlook-pst-repair/buy-now.php)

Alternatively, click on **Buy Online** icon in **Help** Menu on **Menu** Bar to purchase the software online.

Select either of the methods given above to purchase the software.

Once the order is confirmed, a serial number will be sent to you through e-mail, which would be required to activate the software.

# **Registering the Software**

The demo version is just for evaluation purpose and must be eventually registered to use the full functionality of the software. The software can be registered using the Registration Key which you will receive via email after purchasing the software.

### **To register the software:**

- 1. Run demo version of **Stellar Phoenix Outlook PST Repair** software.
- 2. On **Registration** menu, click **Register** option. *Register* window is displayed as shown below.

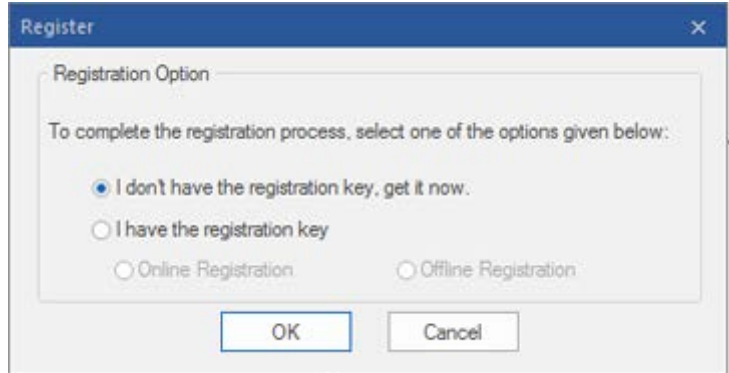

3. Choose 'I don't have the registration key' (Use this option if you have not purchased the product) or select 'I have the registration key' (Use this option if you have already purchased the product).

**To register the software, when you do not have a registration key, follow the steps given below:**

- 1. In the *Register* window, select '**I don't have the registration key**' option. Click **OK**, to go online and purchase the product.
- 2. Once the order is confirmed, a Registration Key will be sent to the email provided at the time of purchase.
- 3. In the *Register* window, type the **Registration Key** and click **Register** button (Please ensure that you have an active Internet connection).

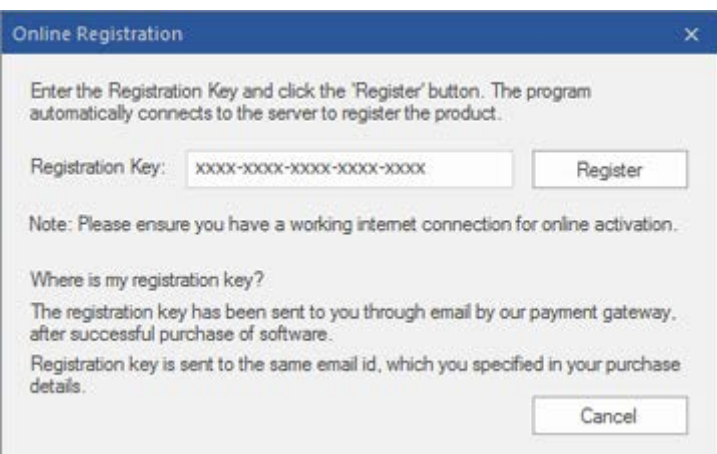

4. ' *Activation Completed Successfully* ' message is displayed after the process is completed successfully. Click **OK**.

### **To register the software, when you have a key, follow the steps given below:**

- 1. In the *Register* window, select '**I have the registration key**' option.
- 2. You can choose either 'Online Registration' (Use this option to register the software over Internet) or 'Offline Registration' (Use this option to register the software manually / through email if for any reason, Internet connection is unavailable).

### • **Online Registration**

Online Registration is possible only when an active Internet connection is available.

- o **To register the software online**:
	- 1. From the *Register* window, select **Online Registration**. Click **OK**.

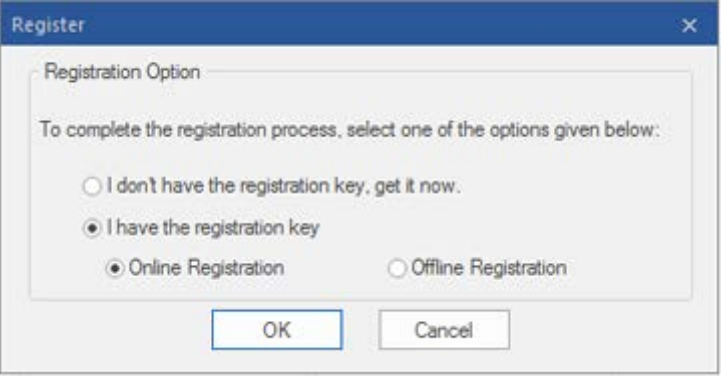

2. An **Online Registration** dialog box will appear.

3. Type the **Registration Key** (received through email after purchasing the product) in the field of Registration Key. Click **Register**.

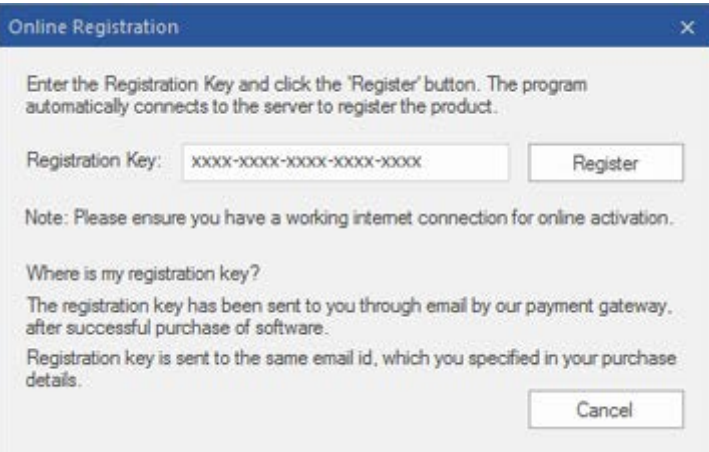

4. The software would automatically communicate with the license server to verify the entered key. If the key you entered is valid, software will be registered successfully.

### • **Offline Registration**

Offline Registration enables you to register the product when your computer does not have an Internet connection.

### o **To register the software offline**:

1. From the *Register* window, select **Offline Registration**. Click **OK**.

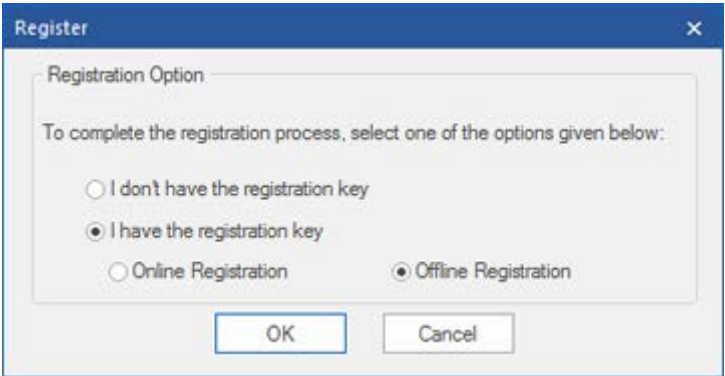

2. An **Offline Registration** dialog box will appear displaying **Registration ID** in its respective field.

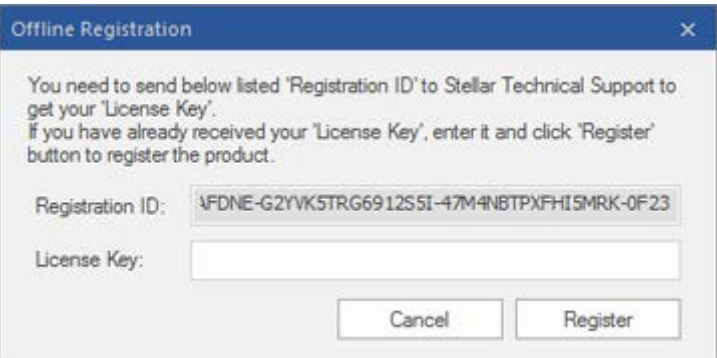

- 3. To get your License Key, which is required to register the software manually, you need to mail the listed **Registration ID** to [support@stellarinfo.com.](mailto:support@stellarinfo.com)
- 4. A License Key will be sent to your email address after verifying the Registration ID and purchase details by *Stellar Technical Support*.
- 5. After receiving the License Key, open **Stellar Phoenix Outlook PST Repair**. In *Register*  window, select '**I have the registration key**'.
- 6. Select **Offline Registration** and click **OK**.
- 7. Enter the **License Key** received through email in the field of License Key.

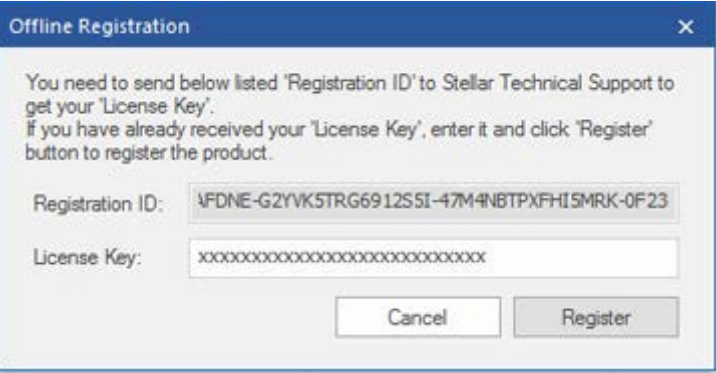

8. Click **Register** to activate the software. A confirmation message is displayed if a valid key is entered. Click **OK**.

# **Transfer License**

**Stellar Phoenix Outlook PST Repair** allows you to transfer the license of the registered software to another computer on which you want to run the software with full functionality. This operation deactivates the product on your current computer so it can be reactivated on the new computer.

**To transfer a software license from one computer to another, please follow the specific steps below:**

### **On Target Computer:**

- 1. Run demo version of the software.
- 2. In **Registration** Menu on Menu Bar, click **Register**. A new dialog appears.
- 3. From the *Register* window, select **Offline Registration**. Click **OK**.
- 4. An **Offline Registration** dialog box will appear displaying **Registration ID** in its respective field.

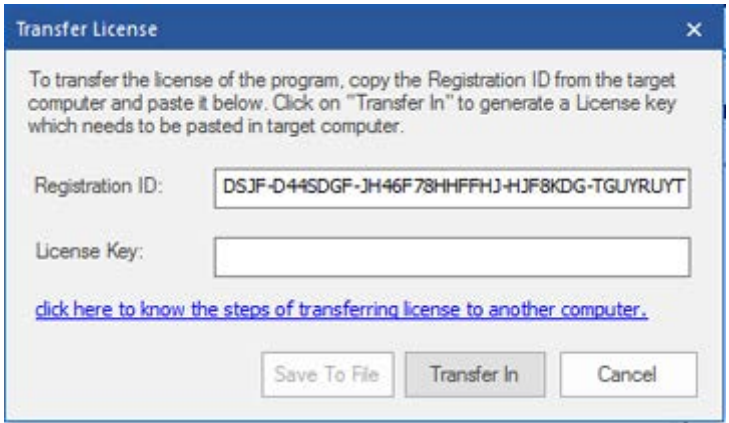

### **On Source Computer:**

- 1. Run registered version of **Stellar Phoenix Outlook PST Repair** software.
- 2. In **Registration** Menu on Menu Bar, click **Transfer License**.

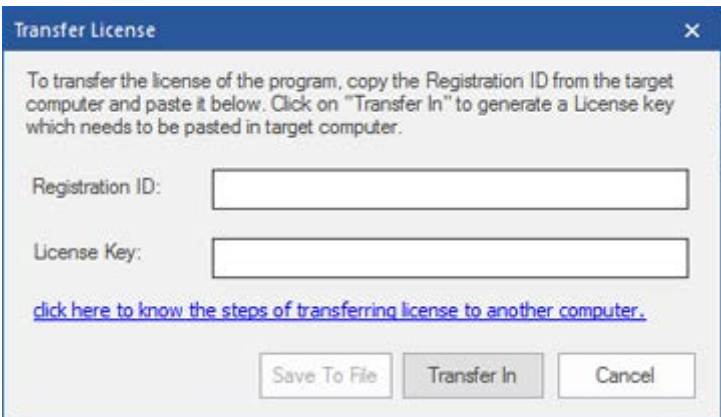

- 3. Copy the **Registration ID** displayed on the Target Computer in the field of Registration ID on the Source Computer.
- 4. To get your License Key, click **Transfer In** button on Source Computer. This will generate a License Key.

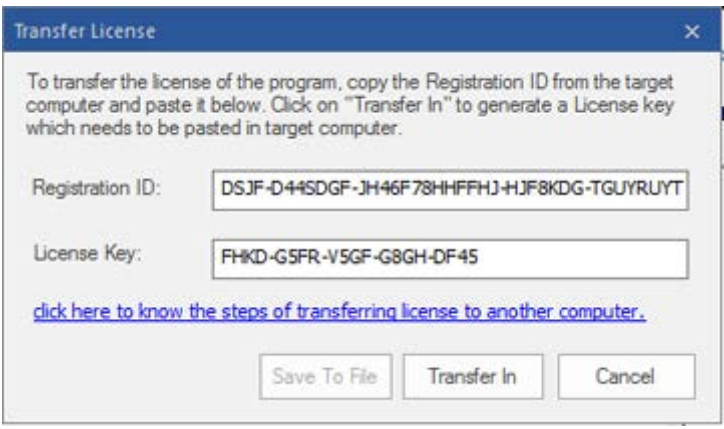

- 5. You can also save the License Key generated on the source computer. Click **Save to File** button to save the Registration ID and the License Key. In **Browse for Folder** dialog box, select the location where you want to save the details. Click **OK**.
- 6. ' *License Key has been saved successfully* ' message is displayed after the saving process is completed successfully. Click **OK**.

This will deactivate the product on Source Computer and you will no longer be able to use the software anymore on this computer.

### **On Target Computer:**

1. Type the **License Key** which you have generated on the Source Computer in the provided field of License Key.

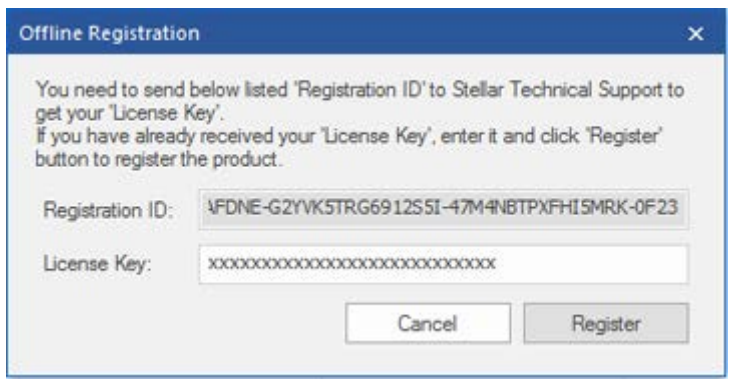

- 2. Click **Register** to complete the activation process.
- 3. ' *Activation Completed Successfully* ' message is displayed after the process is completed successfully. Click **OK**.

# **Updating the Software**

Stellar releases periodical software updates for **Stellar Phoenix Outlook PST Repair** software. You can update the software to keep it up-to-date. These updates can add a new functionality, feature, service, or any other information that can improve the software. Update option of the application is capable of checking for latest updates. This will check for both latest minor and major versions available online. You can easily download minor version through the update wizard. However, the major version, if available, has to be purchased. While updating the software, it's recommended to close all the running programs. Note that demo version of the software cannot be updated.

# **To update Stellar Phoenix Outlook PST Repair:**

- 1. Go to **Tools** option in **Menu Bar**. Click **Update Wizard**.
- 2. **Stellar Phoenix Update Wizard** window will open. Click **Next**. The wizard will search for latest updates, and if it finds any new updates, a window will pop up indicating its availability.
- 3. Click **Next** and the software will download the files from the update server. When the process is complete, the software will upgrade to the latest version.

## **Live Update may not happen due to following reasons:**

- Internet connection failure
- Updates are not available
- Unable to download configuration files
- Unable to locate updated files or version
- Unable to locate executable file

Note: If a major version is available, you need to purchase the software in order to upgrade it.

# **Stellar Support**

Our **Technical Support** professionals will give solutions for all your queries related to **Stellar** products.

You can either call us or go online to our support section at<http://www.stellarinfo.com/support/>

For price details and to place the order, [https://www.stellarinfo.com/email-repair/outlook-pst-repair/buy-](https://www.stellarinfo.com/email-repair/outlook-pst-repair/buy-now.php)

[now.php](https://www.stellarinfo.com/email-repair/outlook-pst-repair/buy-now.php)

Chat Live with an **Online** technician at<http://www.stellarinfo.com/>

Search in our extensive **Knowledge Base** at [http://www.stellarinfo.com/support/kb](http://www.stellarinfo.com/support/kb/)

Submit enquiry at<http://www.stellarinfo.com/support/enquiry.php>

Send e-mail to **Stellar Support** at [support@stellarinfo.com](mailto:support@stellarinfo.com?)

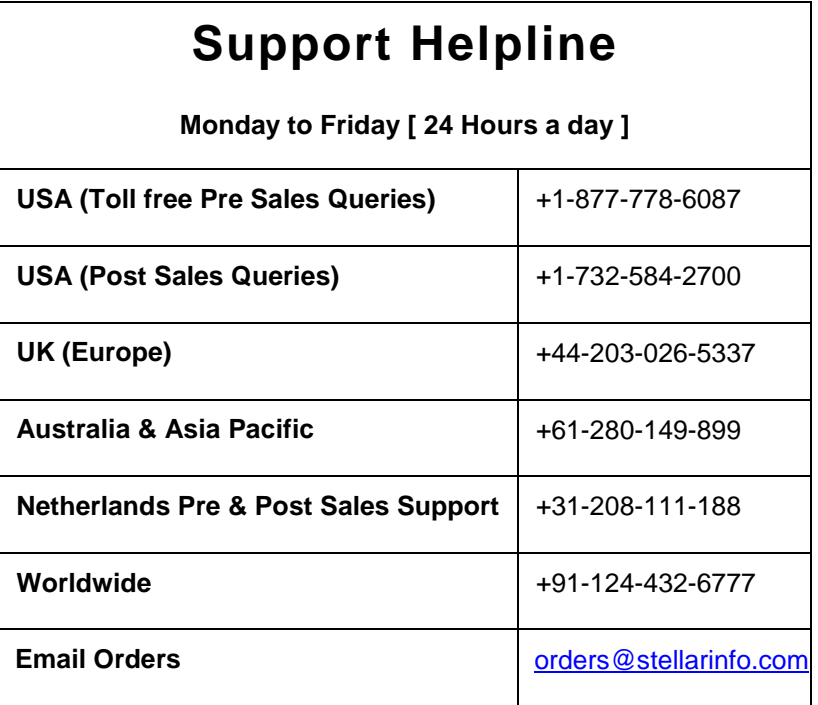

# **Find PST Files**

**Stellar Phoenix Outlook PST Repair** allows you to search for PST files in your computer. Using the **Select Outlook Mailbox** option, you can search for PST files in your computer's drives, folders and sub folders. However, you can only select one drive at a time to search for PST files.

#### **To Find PST files in drives:** Find PST File Select Location To Find PST File 1. Open **Stellar Phoenix Outlook PST**  Del Find **Repair. Select PST File for Repair**  Search Subfolders Look in dialog box will appear. Ston Results: Total 137 Outlook Data File(s) Found. 2. Click **Find** button. **Find PST File**   $Size$ dialog box opens. Name Created D: lpst files Varge files \Outlook.pst 30.84 GB Sat Jun 10 10 D:\pst files\office 2007 pst\Outlook13.pst 7.62 GB Sat Jun 10 1 3. Select the drive you want to search for D:\pst files\office 2007 pst\Outlook7.pst 3.85 GB Sat Jun 10 1 PST files. Click **Find**. D:\pst files\pffice 2013 pst\pffice 2013\Anki... 9.73 GB Sat Jun 10 1 D:\pst files\office 2013 pst\office 2013\My ... 2.49 GB Sat Jun 10 1 D:\pst files\pffice 2013 pst\pffice 2013\My ... 3.64 GB Sat Jun 10 1 4. Click **Look in** button to particularly D: lpst files lpassword pst &norml 2016 pst \a... 2.19 MB Sat Jun 10 1 select the folder from the drive. D:\pst files\password pst &normi 2016 pst\a... 2.43 MB Sat Jun 10 1  $\blacktriangleleft$  $\rightarrow$ 5. After the search is finished, a list of Clear List PST files found in the selected drive is

 $\blacktriangle$ 

Repair

6. Select the file you want to repair and click **Repair** button to start the repairing process.

shown in the **Results** section.

# 1. From **Home menu**, click on **Select Outlook Mailbox** icon to open **Select PST File for Repair**

- 
- 2. Click **Find** button. **Find PST File** dialog box opens.

**To Find PST files in folders and subfolders:**

- 3. In **Find PST File** dialog box, select the drive you want to search for PST files.
- 4. Click **Look in** button and select the folder from which you want to search PST files. Also, if you want to search subfolders within that folder, select **Search Subfolders** checkbox.
- 5. Click **Find** button.

dialog box.

- 6. After the search is finished, list of PST files found in the selected drive is shown in the **Results**  section.
- 7. Select the file you want to repair and click **Repair** button to start the repairing process.

*Note:* Click Clear List button to clear the search result.

# **Repair PST Files**

If you know the location of PST files, then you can directly specify the location and start repairing e-mails from that file. If you do not know the location, then you can search the required PST file by using the search functionality of **Stellar Phoenix Outlook PST Repair** software.

## **To repair PST files:**

- 1. Run **Stellar Phoenix Outlook PST Repair** software. From the **Select PST File for Repair** dialog, select the PST files that you want to repair.
- 2. Click **Repair** to start scanning the selected PST file.
- 3. The time required for scanning depends on the size of the selected PST file. You can stop the scanning process by clicking **Stop** button, which appears during the scanning process.

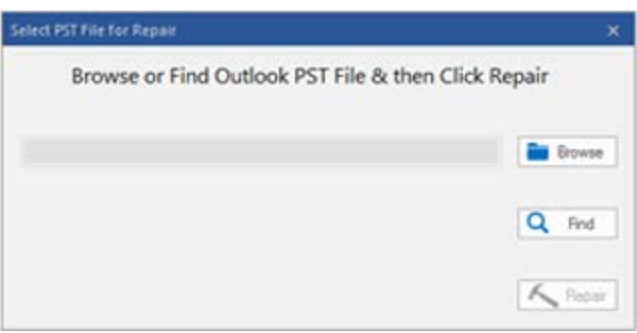

4. After completion of the scanning process, **Stellar Phoenix Outlook PST Repair** application window shows the preview of the PST file. The repaired file, along with its original content is shown in a three-pane structure.

All repaired folders with number of files in them will be listed in the left-pane, under the root node. Click on a folder to view its emails. Click an email to view its content. In addition to emails, calendar, contacts, tasks, notes, and journals can also be viewed by clicking on their respective tabs.

To switch between vertical and horizontal reading panes, click **Switch Reading Pane** icon in **View Menu**.

- 5. To save the repaired PST file, click **Save Repaired File** icon in **Home Menu**. **Stellar Phoenix Outlook PST Repair** dialog box opens. Click **Browse.**
- 6. In **Browse for Folder** dialog box, select the location where you want to save the repaired PST file. Click **OK**.

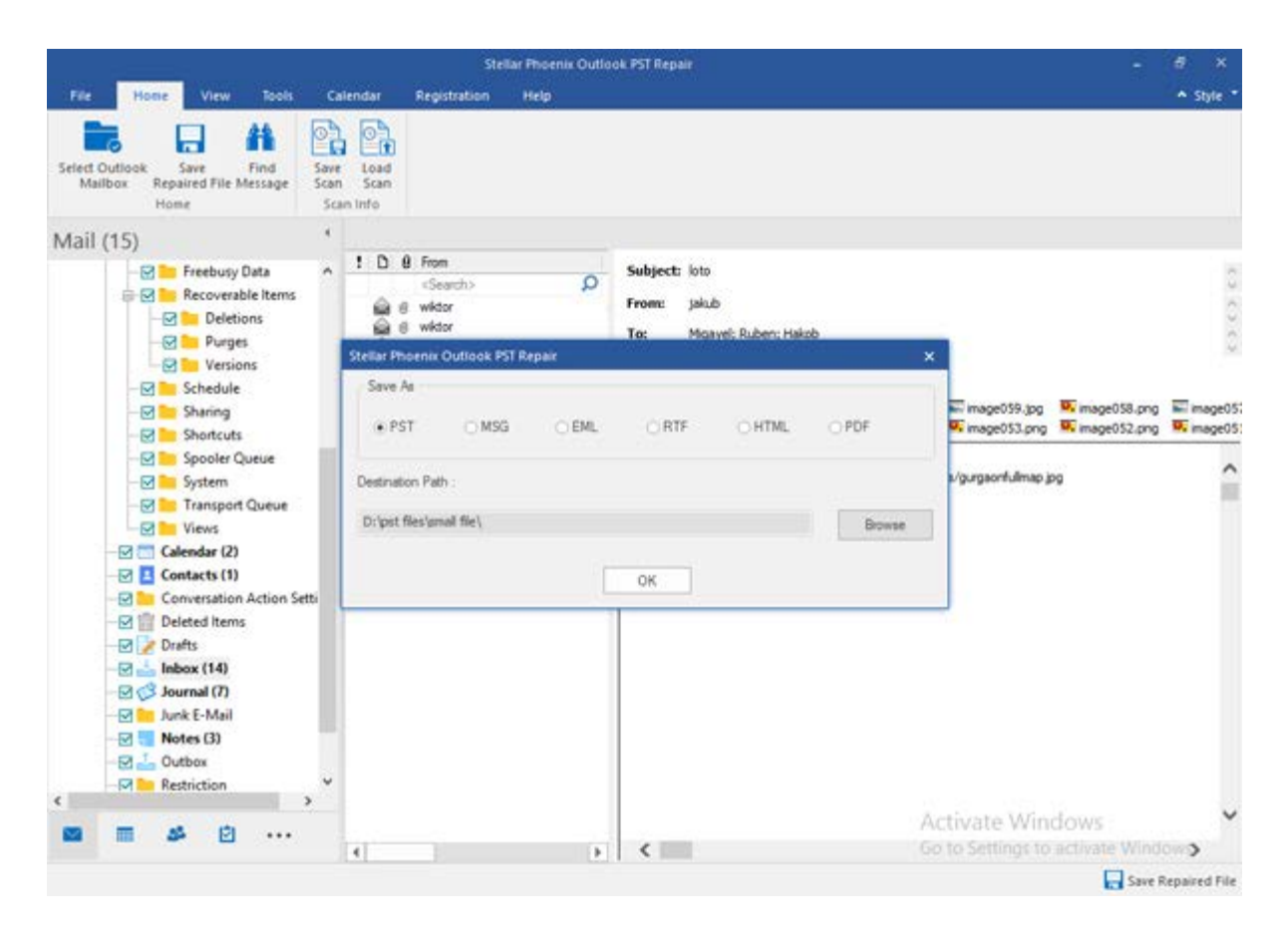

7. The PST file will be saved at your specified location. You will need to [import](#page-33-0) the repaired PST file to Microsoft Outlook in order to use it.

*Note: You can stop the scan and repair process individually. If you stop the scanning process, then no files will be recovered. If you stop the repairing process, then those files will be shown, that were repaired until the process was stopped. Also, Microsoft Outlook should be closed before starting the scanning process. Recovery of deleted data is not possible after performing compacting or Archiving operation.*

# **Find, View and Save a Single Message**

**Stellar Phoenix Outlook PST Repair** allows you to find and repair a particular message from the PST file. The software offers a **Find Message** feature, which helps you narrow the search using various search options. You can save a message directly from the search result in EML, MSG, RTF, HTML or PDF format.

## **To find messages:**

- 1. Click on **Find Message** icon in **Home Menu**. **Find Message**  dialog box opens.
- 2. Specify the search criteria in **Find Message** dialog box.
	- In **To** field, specify all or few characters of email ids of recipients. Key words should be separated by a semicolon (;).
	- In **From** field, specify all or few characters of email ids of senders. Key words should be separated by a semicolon (;).
	- In **Subject** field, specify the subject that you need to search.
	- If you want to search for emails sent or received on a particular date, select **Select Date Field**  checkbox, and select date from **Date** drop box.

3. Click **Find Now** button to start search.

#### **To view messages:**

- 1. After the search is complete, a list of emails that match the search criteria is shown.
- 2. Double-click on an email to open it in a new window.

### **To save messages:**

- To save any message from the search result list, simply right-click on it and:
	- o Select **Save as MSG** to save the message in MSG format.

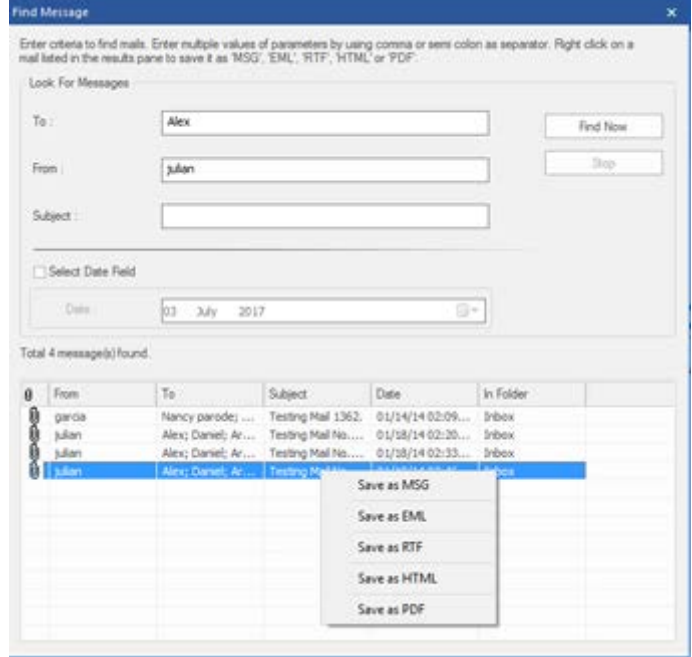

### **Find Message**

- o Select **Save as EML** to save the message in EML format.
- o Select **Save as RTF** to save the message in RTF format.
- o Select **Save as HTML** to save the message in HTML format.
- o Select **Save as PDF** to save the message in PDF format.

You need to import the message in MS Outlook in order to view it.

# **Arrange Scanned Emails**

**Stellar Phoenix Outlook PST Repair** allows you to arrange the repaired mails as per date, from, to, subject, type, attachment, and importance. This feature helps you to sort and organize the messages into pre-defined groups..

The software provides seven pre-defined, standard arrangements that you can choose from. They are available in the pane listing all the scanned emails / messages.

## **To arrange scanned email and messages:**

- 1. Run **Stellar Phoenix Outlook PST Repair**.
- 2. Select the PST file which needs to be repaired.
- 3. After scanning, the application will list all the emails repaired from the damaged PST file in the preview pane.

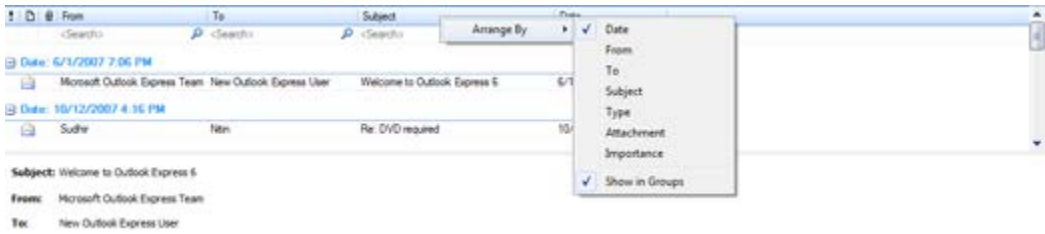

4. Right-click on email grid column headers and you will get the **Arrange By** option.

5. Select either of the following properties from the **Arrange By** list to list the emails as per the selected criteria:

- o **Date**
- o **From**
- o **To**
- o **Subject**
- o **Type**
- o **Attachment**
- o **Importance**
- o **Show in Groups**

## **Search e-mails option at mail grid**

You can search for specific emails from preview pane itself. Once the repaired PST file appears in the preview pane, you can enter the search text in the column header search box to search for emails in a given column. This search is performed on a single column only.

## **To search for e-mails in preview pane, follow the steps given below:**

- 1. Run **Stellar Phoenix Outlook PST Repair** application.
- 2. Select the PST file which needs to be repaired.
- 3. After scanning, the application will list all the emails repaired from the damaged PST file in the preview pane.
- 4. Enter search text in any of mail grid search box. You can enter text in From, To, Subject, and Date mail grid column headers only.

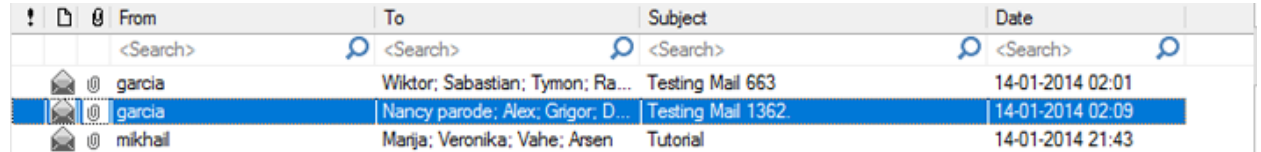

<span id="page-33-0"></span>5. The application will show all the emails and messages fulfilling the search criteria.

# **Import PST File in Microsoft Outlook**

## **To import PST file in Microsoft Outlook 2016 / 2013:**

- Open Microsoft Outlook. From File Menu, select Open & Export.
- Select Import / Export option from the right pane.
- From Import and Export Wizard window, select Import from another program or file, click Next.
- In Import a File dialog box, select Outlook Data File (.pst), click Next.
- Click Browse to locate the PST file that needs to be imported. In the options box, select an appropriate option. Click Next.
- In Import Outlook Data File dialog box, select the folders that should be imported in Microsoft Outlook. Click Finish.

## **To import PST file in Microsoft Outlook 2010:**

- Open Microsoft Outlook. From File Menu, select Open -> Import. (For MS Outlook 2013, select Open and Import from File Menu)
- From Import and Export Wizard window, select Import from another program or file, click Next.
- In Import a File dialog box, select Outlook Data File (.pst), click Next.
- Click Browse to locate the PST file that needs to be imported. In the options box, select an appropriate option. Click Next.
- In Import Outlook Data File dialog box, select the folders that should be imported in Microsoft Outlook. Click Finish.

### **To import PST file in Microsoft Outlook 2007 / 2003:**

- Open Microsoft Outlook. From File menu, select Import and Export.
- From Import and Export Wizard window, select Import from another program or file, click Next.
- In Import a File dialog box, select Personal Folder File (PST), click Next.
- Click Browse to locate the PST file that needs to be imported. In the options box, select an appropriate option. Click Next.
- In Import Personal Folders dialog box, select the folders that should be imported in Microsoft Outlook. Click Finish.

# **Read EML, MSG, RTF, HTML and PDF Files**

# **To read an e-mail saved as an EML file:**

- 1. Navigate to the location where EML file is saved or click on the link displayed in success message dialog box.
- 2. Double-click to open the file as a regular e-mail in MS Outlook window.

# **To read an e-mail saved as a MSG file:**

- 1. Navigate to the location where MSG file is saved or click on the link displayed in success message dialog box.
- 2. Double-click to open the file as a regular e-mail in MS Outlook window.

# **To read an e-mail saved as a RTF file:**

- 1. Navigate to the location where RTF file is saved or click on the link displayed in success message dialog box.
- 2. Double-click to open the file in Wordpad.

# **To read an e-mail saved as a HTML file:**

- 1. Navigate to the location where HTML file is saved or click on the link displayed in success message dialog box.
- 2. Double-click to open the file in your default browser.

# **To read an e-mail saved as a PDF file:**

- 1. Navigate to the location where PDF file is saved or click on the link displayed in success message dialog box.
- 2. Double-click to open the file in a PDF file reader.

# **Save Log Report**

With **Stellar Phoenix Outlook PST Repair**, you can save the Log Report to analyze the repairing process at a later stage.

# **To save log report:**

- 1. From **View menu**, select **Log Report**.
- 2. In **Stellar Phoenix Outlook PST Repair** dialog box, click **Save Log**.

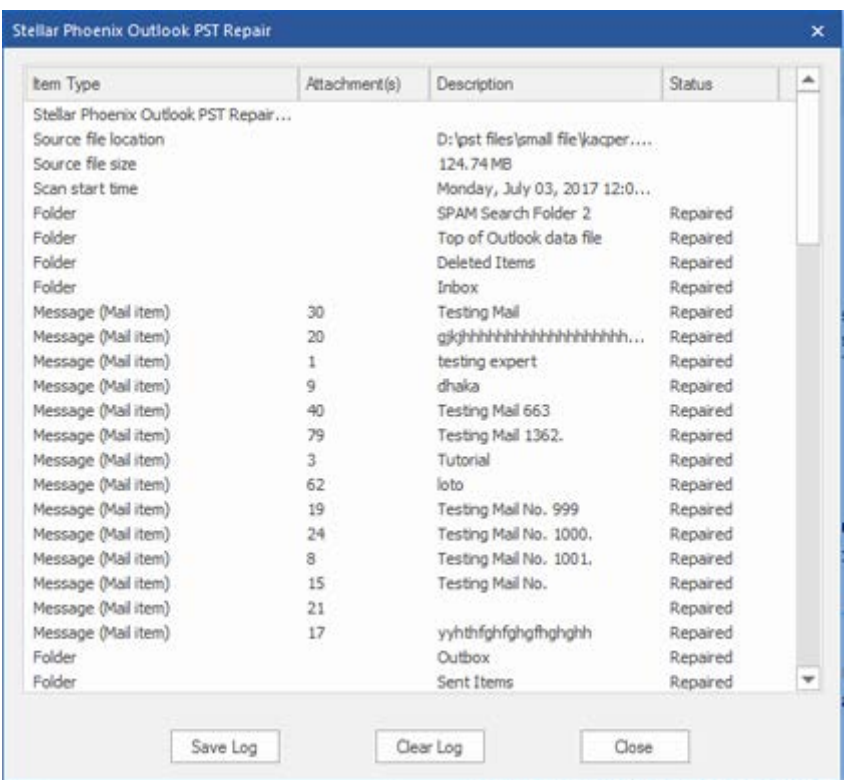

3. In **Save As** dialog box, specify the location where you want to save the log file. Click **Save**.

## **To clear log report:**

- 1. From **View menu**, select **Log Report**.
- 2. In **Stellar Phoenix Outlook PST Repair** dialog box, click **Clear Log**.

# **Save and Load Scan Information**

This option allows you to save the scanned information of files using "Save Scan Info" option and later load the saved scan ( .DAT) file using "Load Scan Info" option. This saves time in restoring data as we do not need to scan the corrupt PST file again.

### **To save scan information from the corrupt PST file, follow the steps given below:**

1. From the **Home** menu, select **Save Scan Info**.

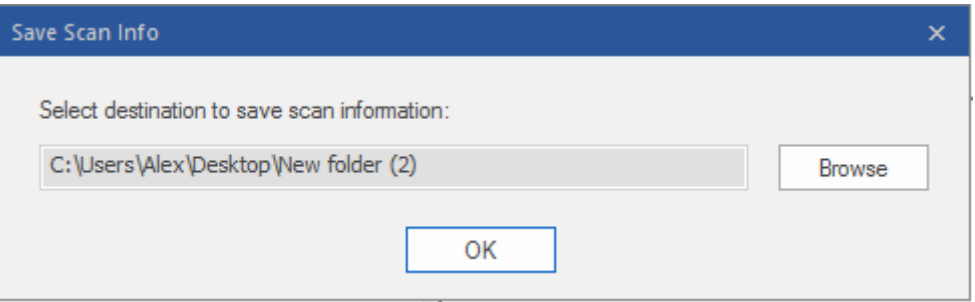

- 2. **Save Scan Info** dialog box will open. **Browse** to the folder where you want to save the scan information and click **OK**. The information will be saved in .DAT file format.
- 3. A message box appears, click **OK**.

### **Load Scan Information**

This option is used to start repairing procedure from a saved scan information or .DAT file.

### **To load scan information of the corrupt PST file, follow the steps given below:**

1. To load the scan information click on **Load Scan Info** option from the **Home** menu.

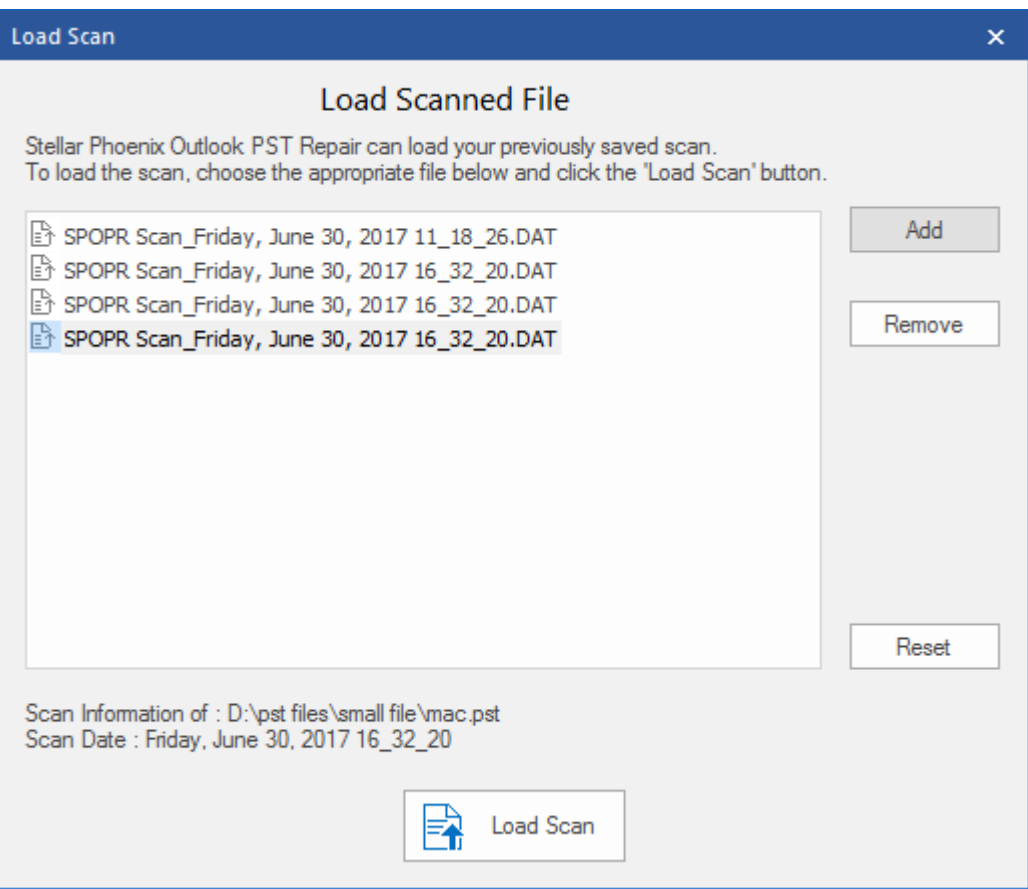

- 2. **Load Scan** dialog box will appear. This dialog displays list of saved scan information file existing in the system.
- 3. In case the file you desire is not in the list, click **Add** button and select the desired DAT file.
- 4. Click **Open**.
- 5. The file you added gets displayed in the load scan dialog box. Click **Remove** button if you want to remove the save scan (.DAT) file.
- 6. Click **Reset** button to reset the load scanned list.
- 7. Click **Load Scan** button.
- 8. A message box appears, click **OK**.

*Note: You can select only one file at a time to start the process of scanning.*

# **FAQs**

### **1. Can I save repaired the PST files in any other format?**

Yes absolutely, **Stellar Phoenix Outlook PST Repair** can save repaired messages in MSG, EML, RTF, PDF and HTML formats as well.

### **2. I have forgotten the path of my PST file. Can this application search it for me?**

Yes, the application can look for PST file on your system and find it for you easily. There is a dedicated Find option in the application through which you can locate a particular PST and run repair on it.

### **3. I had run demo and can see preview correctly in PST Repair software window. Do I need to rescan the corrupted file?**

Not at all, through the Demo version you can preview repaired file after scanning. This special feature has been included in the tool to make sure that you are able to first preview the repair results on your damaged PST file and only after you are satisfied with the results, you should decide on making the purchase and saving your repaired files.

### **4. I repaired my PST file, but I'm unable to open my Outlook after repair. How can I solve this problem?**

That can happen but we are sure if you follow the steps below you can easily resolve this:

- Open your Windows "Control Panel".
- Double click on "Mail". In the **Mail Setup** dialog box, select **E-mail Accounts** to configure your email account.
- After configuring, close the dialog box and open MS Outlook.
- To view the repaired PST file, you can either select **Open** -> **Outlook Data File** from the **File Menu** or, [Import the PST file in MS Outlook.](#page-33-0)

### **5. How much time will the Outlook PST Repair software take to repair a PST file?**

The scanning time depends upon the corruption level and size of PST file. If the process is running that means that software is still scanning the corrupted file and you have to wait for this scanning process to complete. Once scanning has been completed you will be able to save the repaired file at a desired location.

### **6. I have repaired my corrupt PST file. But I'm unable to find my contacts. How can I find them?**

You can easily locate and access your contacts by following these simple steps:

- Import your repaired PST file into MS Outlook
- Open MS Outlook
- Then press "Ctrl+Shift+F"
- "Find Message / Advanced Find" window will open. Please select "Contacts" under "Look For" tab
- Click on the "Browse" button and select the imported PST file
- Then, click "Find Now"
- Now you will be able to see all the contacts that you were able to preview with the software's Demo Version. You may select the entire contacts listed and drag it to your original contacts list, so that you may use it further.

### **7. Can I repair a corrupt PST file of size more than 2 GB ?**

Absolutely yes, this tool is capable of repairing PST files that are more than 2 GB.

- Please download the demo version and scan your PST file. You can preview all emails and other mailbox items which can be recovered through this tool.
- Please also ensure that you install Microsoft Outlook 2003 or higher for repairing such files

### **8. I want to analyze the repair process. Can I see the log report at a later stage?**

Certainly. The application gives you an option to save and view log reports at any point of time. To view and save log reports just follow the following steps:

- On the View menu, select 'View Log Report'.
- In Stellar Phoenix Outlook PST Repair box, click 'Save Log' and save it at a desired location for viewing it anytime.

# **Legal Notices**

# **Copyright**

Stellar Phoenix Outlook PST Repair software, accompanied user manual and documentation are copyright of Stellar Information Technology Private Limited, with all rights reserved. Under the copyright laws, this user manual cannot be reproduced in any form without the prior written permission of Stellar Information Technology Private Limited. No Patent Liability is assumed, however, with respect to the use of the information contained herein.

**Copyright © Stellar Information Technology Private Limited. All rights reserved.**

## **Disclaimer**

The Information contained in this manual, including but not limited to any product specifications, is subject to change without notice.

**STELLAR INFORMATION TECHNOLOGY PRIVATE LIMITED PROVIDES NO WARRANTY WITH REGARD TO THIS MANUAL OR ANY OTHER INFORMATION CONTAINED HEREIN AND HEREBY EXPRESSLY DISCLAIMS ANY IMPLIED WARRANTIES OF MERCHANTABILITY OR FITNESS FOR ANY PARTICULAR PURPOSE WITH REGARD TO ANY OF THE FOREGOING STELLAR INFORMATION TECHNOLOGY PRIVATE LIMITED ASSUMES NO LIABILITY FOR ANY DAMAGES INCURRED DIRECTLY OR INDIRECTLY FROM ANY TECHNICAL OR TYPOGRAPHICAL ERRORS OR OMISSIONS CONTAINED HEREIN OR FOR DISCREPANCIES BETWEEN THE PRODUCT AND THE MANUAL. IN NO EVENT SHALL STELLAR INFORMATION TECHNOLOGY PRIVATE LIMITED, BE LIABLE FOR ANY INCIDENTAL, CONSEQUENTIAL SPECIAL, OR EXEMPLARY DAMAGES, WHETHER BASED ON TORT, CONTRACT OR OTHERWISE, ARISING OUT OF OR IN CONNECTION WITH THIS MANUAL OR ANY OTHER INFORMATION CONTAINED HEREIN OR THE USE THEREOF.**

# **Trademarks**

Stellar Phoenix Outlook PST Repair® is a registered trademark of Stellar Information Technology Private Limited.

Windows XP®, Windows 2003®, Windows Vista®, Windows 7®, Windows 8®, Windows 10® are registered trademarks of Microsoft® Corporation Inc.

All Trademarks Acknowledged.

All other brands and product names are trademarks or registered trademarks of their respective companies.

# **License Agreement - Stellar Phoenix Outlook PST Repair**

Stellar Phoenix Outlook PST Repair

Copyright © Stellar Information Technology Private Limited. INDIA

### [www.stellarinfo.com](http://www.stellarinfo.com/)

All rights reserved.

All product names mentioned herein are the trademarks of their respective owners.

This license applies to the standard-licensed version of Stellar Phoenix Outlook PST Repair.

# **Your Agreement to this License**

You should carefully read the following terms and conditions before using, installing or distributing this software, unless you have a different license agreement signed by Stellar Information Technology Private Limited.

If you do not agree to all of the terms and conditions of this License then do not copy, install, distribute or use any copy of Stellar Phoenix Outlook PST Repair with which this License is included, you may return the complete package unused without requesting an activation key within 30 days after purchase for a full refund of your payment.

The terms and conditions of this License describe the permitted use and users of each Licensed Copy of Stellar Phoenix Outlook PST Repair. For purposes of this License, if you have a valid single-user license, you have the right to use a single Licensed Copy of Stellar Phoenix Outlook PST Repair. If you or your organization has a valid multi-user license, then you or your organization has the right to use up to a number of Licensed Copies of Stellar Phoenix Outlook PST Repair equal to the number of copies indicated in the documents issued by Stellar when granting the license.

# **Scope of License**

Each Licensed Copy of Stellar Phoenix Outlook PST Repair may either be used by a single person or used non-simultaneously by multiple people who use the software personally installed on a single workstation. This is not a concurrent use license.

All rights of any kind in Stellar Phoenix Outlook PST Repair, which are not expressly granted in this license, are entirely and exclusively reserved to and by Stellar Information Technology Private Limited. You shall not rent, lease, modify, translate, reverse engineer, decompile, disassemble or create derivative works based on Stellar Phoenix Outlook PST Repair nor permit anyone else to do so. You shall not make access to Stellar Phoenix Outlook PST Repair available to others in connection with a service bureau, application service provider or similar business nor permit anyone else to do so.

## **Warranty Disclaimers and Liability Limitations**

Stellar Phoenix Outlook PST Repair and all accompanying software, files, data and materials are distributed and provided AS IS and with no warranties of any kind, whether expressed or implied. You acknowledge that good data processing procedure dictates that any program including Stellar Phoenix Outlook PST Repair must be thoroughly tested with non-critical data before there is any reliance on it and you hereby assume the entire risk of all use of the copies of Stellar Phoenix Outlook PST Repair covered by this License. This disclaimer of warranty constitutes an essential part of this License. In addition, in no event does Stellar authorize you or anyone else to use Stellar Phoenix Outlook PST Repair in applications or systems where its failure to perform can reasonably be expected to result in a significant physical injury or in loss of life. Any such use is entirely at your own risk and you would not hold Stellar responsible for any and all claims or losses relating to such unauthorized use.

In no event shall Stellar Information Technology Private Limited or its suppliers be liable for any special, incidental, indirect, or consequential damages whatsoever (including, without limitation, damages for loss of business profits, business interruption, loss of business information, or any other pecuniary loss) arising out of the use of or inability to use the software product or the provision of or failure to provide support services, even if Stellar Information Technology Private Limited has been advised of the possibility of such damages. In any case, Stellar Information Technology Private Limited's entire liability under any provision shall be limited to the amount actually paid by you for the software product.

### **General**

This License is the complete statement of the agreement between the parties on the subject matter and merges and supersedes all other or prior understandings, purchase orders, agreements and arrangements. This License shall be governed by the laws of the State of Delhi, India. Exclusive jurisdiction and venue for all matters relating to this License shall be in courts and fora located in the State of Delhi, India and you consent to such jurisdiction and venue. There are no third party beneficiaries of any promises, obligations or representations made by Stellar herein. Any waiver by Stellar of any violation of this License by you shall not constitute nor contribute to a waiver by Stellar of any other or future violation of the same provision or any other provision of this License.

**Copyright © Stellar Information Technology Private Limited. All rights reserved.**

# **About Stellar**

**Stellar Data Recovery** is a global leader in providing data recovery, data migration and data erasure solutions for the past two decades. **Stellar Data Recovery** is a customer centric, critically acclaimed, global data recovery, data migration & erasure solutions provider with cost effective solutions available for large corporates, SMEs & Home Users. **Stellar Data Recovery** is headquartered in New Delhi, India and has a strong presence across USA, Europe & Asia.

## **Product line:**

## **Data Recovery**

A widest range of data recovery software that helps you recover your valued data lost after accidental format, virus problems, software malfunction, file/directory deletion, or even sabotage!. [More Info >>](http://www.stellarinfo.com/disk-recovery.htm)

## **File Recovery**

The most comprehensive range of file undelete and unerase software for Windows and MS office repair tools. [More Info >>](http://www.stellarinfo.com/undelete.htm)

# **E-mail Recovery**

A wide range of mail recovery, mail repair and mail conversion applications for MS Outlook, MS Outlook Express and MS Exchange useful in instances of data loss due to damages and corruption of E-mail. [More Info >>](http://www.stellarinfo.com/mail-recovery.htm)

## **Data Protection**

A wide range of Prevent Data Loss, Data backup and Hard Drive Monitoring Applications to ensure complete data protection against hard drive crash. [More Info >>](http://www.stellarinfo.com/prevent-dataloss.htm)

## **Data Sanitization**

Data cleanup and file eraser utility can delete selected folders, groups of files, entire logical drives, System Traces & Internet traces. Once the data have been removed using Stellar Wipe - Data File eraser utility, it is beyond recovery limits of any Data Recovery Software or utility. [More Info >>](http://www.stellarinfo.com/prevent-dataloss.php)

## **Data Erasure**

Stellar Data Erasure software under the brand BitRaser help businesses & consumers permanently erase confidential data beyond the scope of data recovery. You can perform high speed bulk data erasure & generate erasure certificates for audit trail purpose.

BitRaser supports 24 International data erasure standards. [More Info >>](http://www.stellarinfo.com/data-erasure/data-eraser-windows.php)

For more information about us, please visit [www.stellarinfo.com.](http://www.stellarinfo.com/)